## MANUAL DOCENTE AULA VIRTUAL

## Contenido

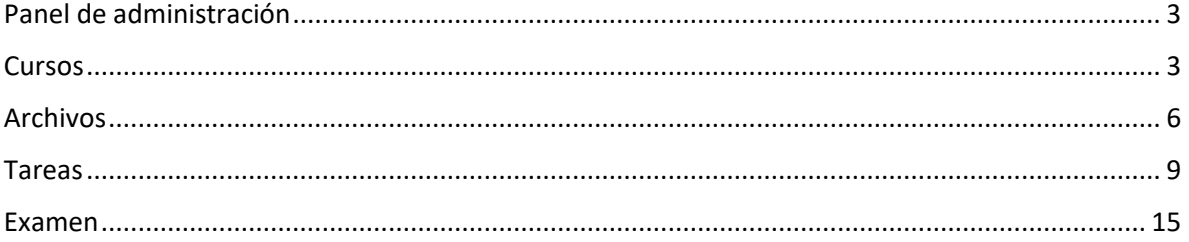

## <span id="page-2-0"></span>Panel de administración

Al acceder al aula virtual, usted tendrá el siguiente panel como docente:

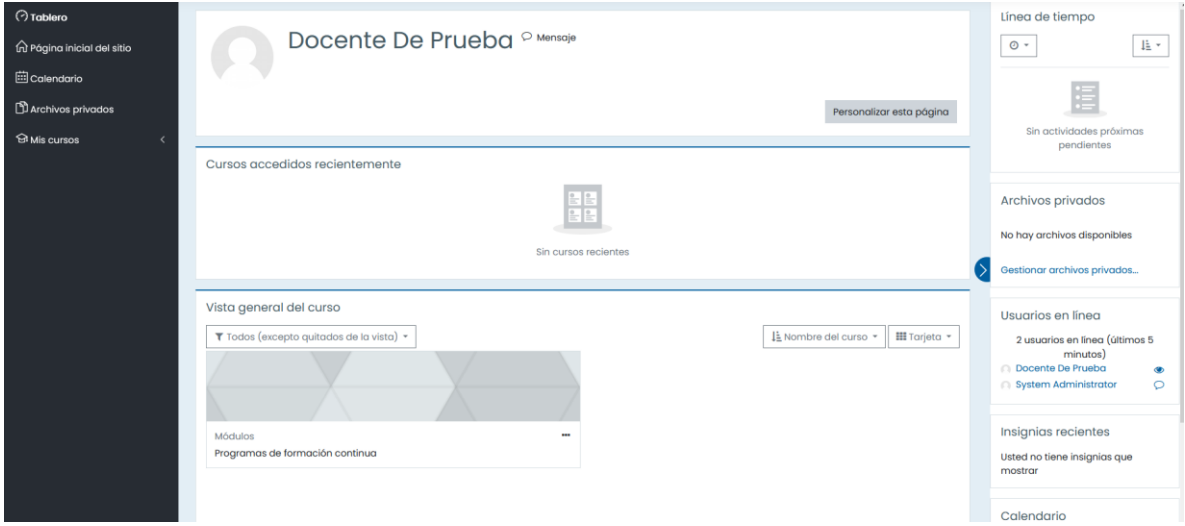

### <span id="page-2-1"></span>Cursos

Si usted necesita acceder a los cursos a los que ha sido designado, usted puede acceder desde el menú lateral izquierdo, o debajo de este panel:

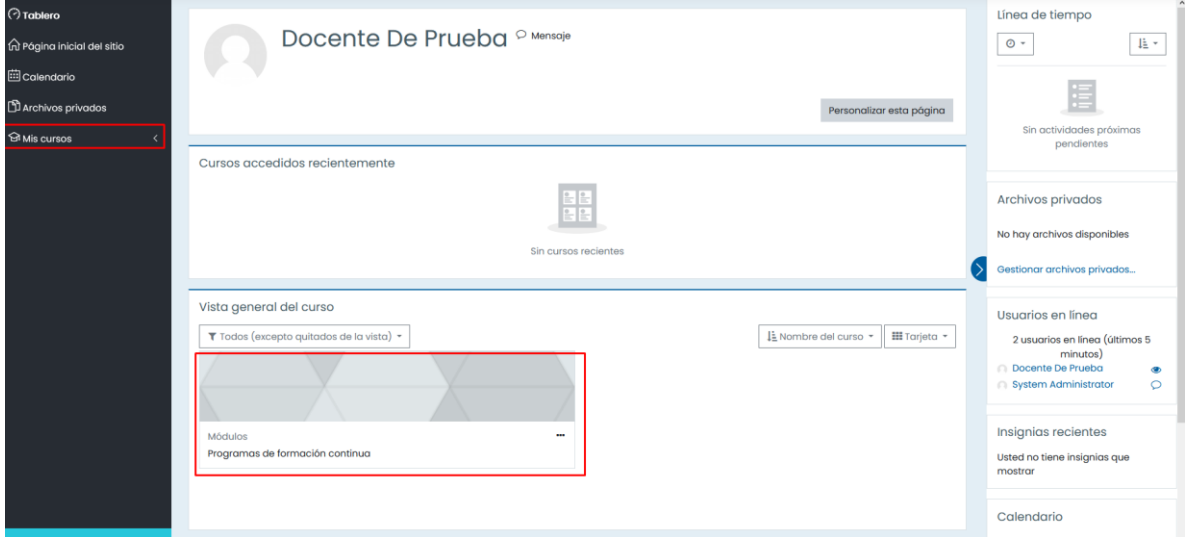

Al hacer clic en algún curso se mostrará la información principal de este, así como también las actividades y archivos de este:

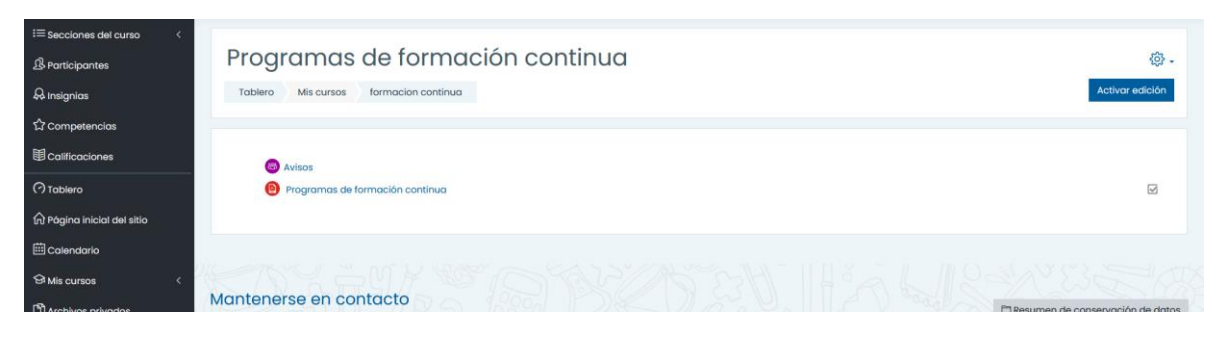

Si usted necesita modificar estos archivos, agregar unidades o actividades, haga clic en "Activar edición":

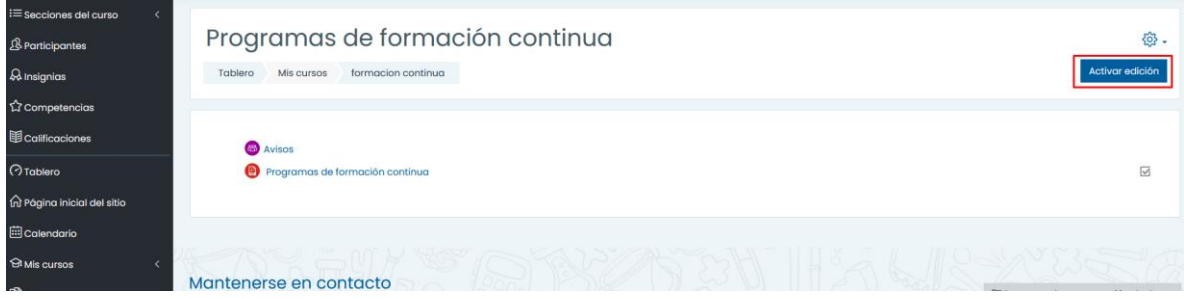

Al realizar esto, usted podrá modificar cada uno de los elementos y agregar nuevos:

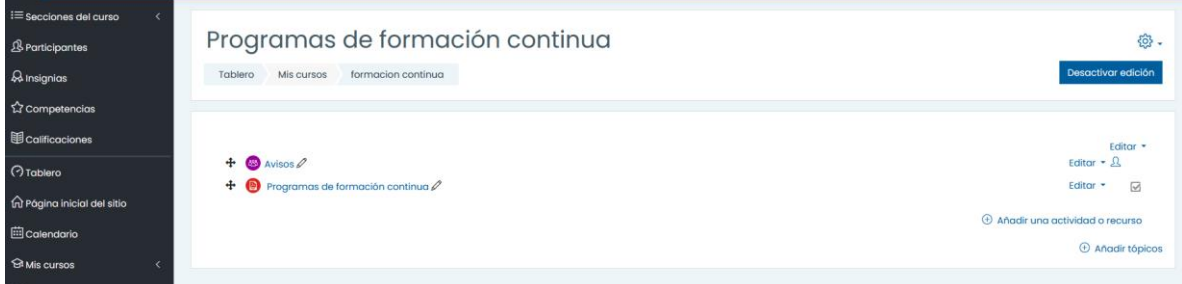

Para este caso primero se agregará un tópico/unidad haciendo clic en tópicos:

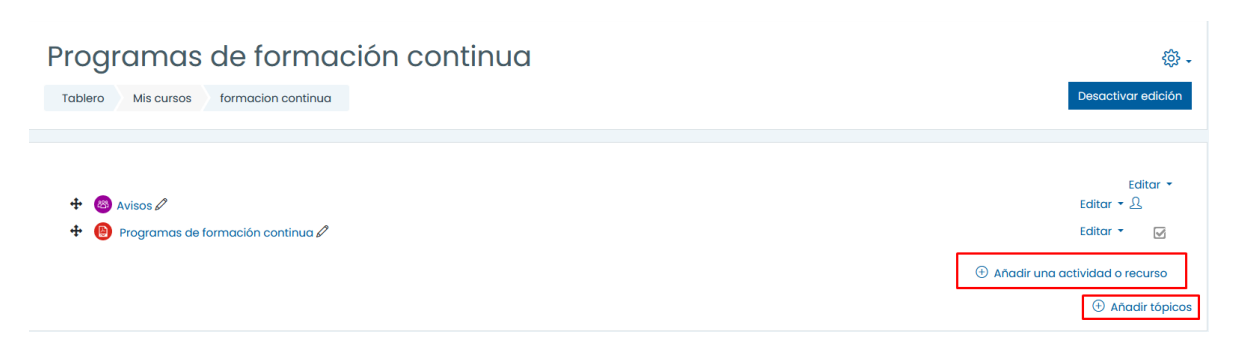

Usted puede determinar cuántas divisiones tendrá el tópico:

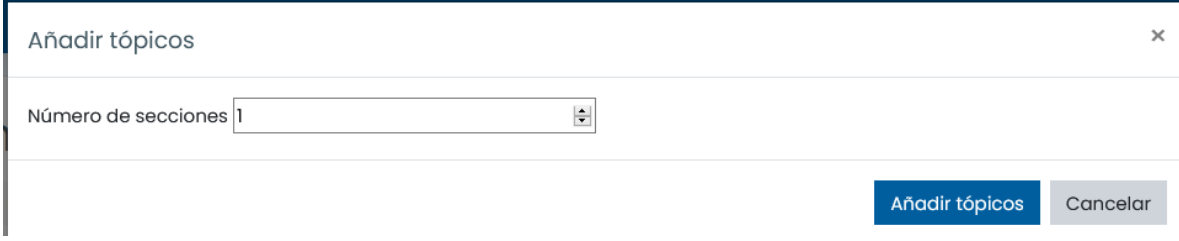

Al agregar un tópico, usted puede modificar el título de este y agregar nuevas actividades o elementos a este tópico:

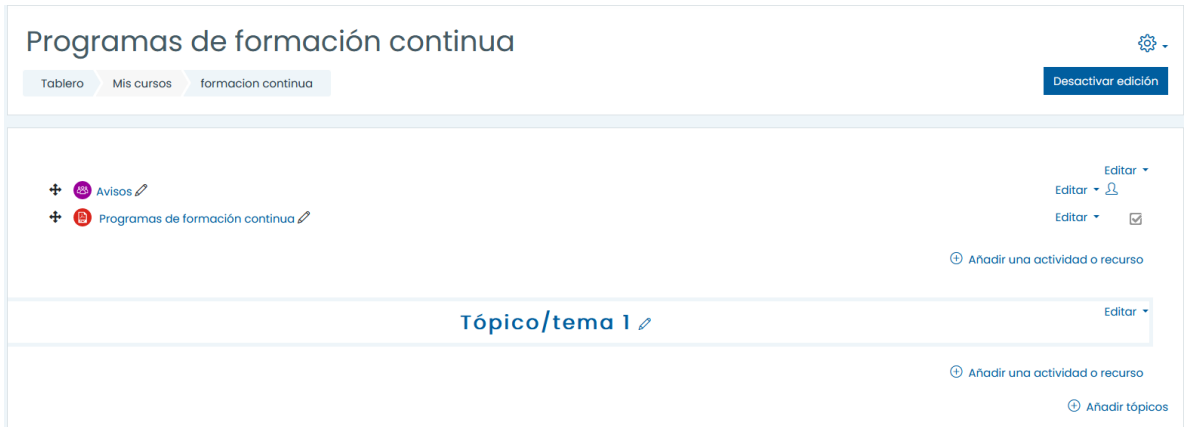

A continuación, el nombre del tópico/tema 1 ha sido cambiado a Unidad 1

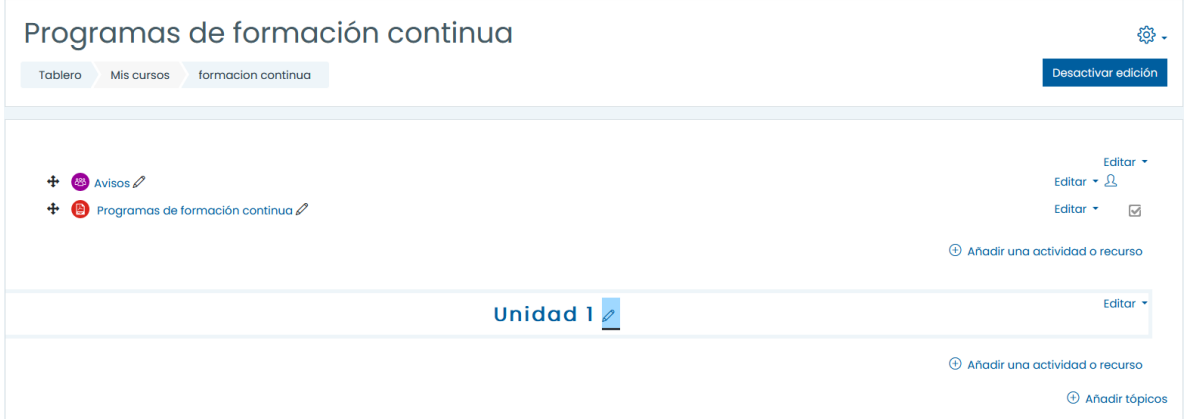

Para agregar elementos a estos tópicos, es necesario que haga clic en "Añadir una actividad o recurso":

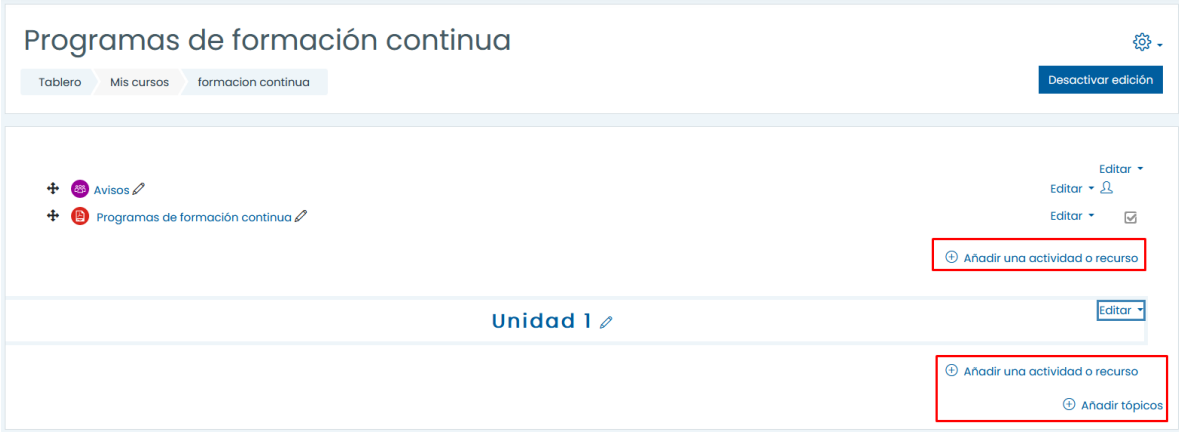

## <span id="page-5-0"></span>Archivos

Al hacer clic en "Añadir una actividad o recurso" se le mostrará la siguiente ventana emergente:

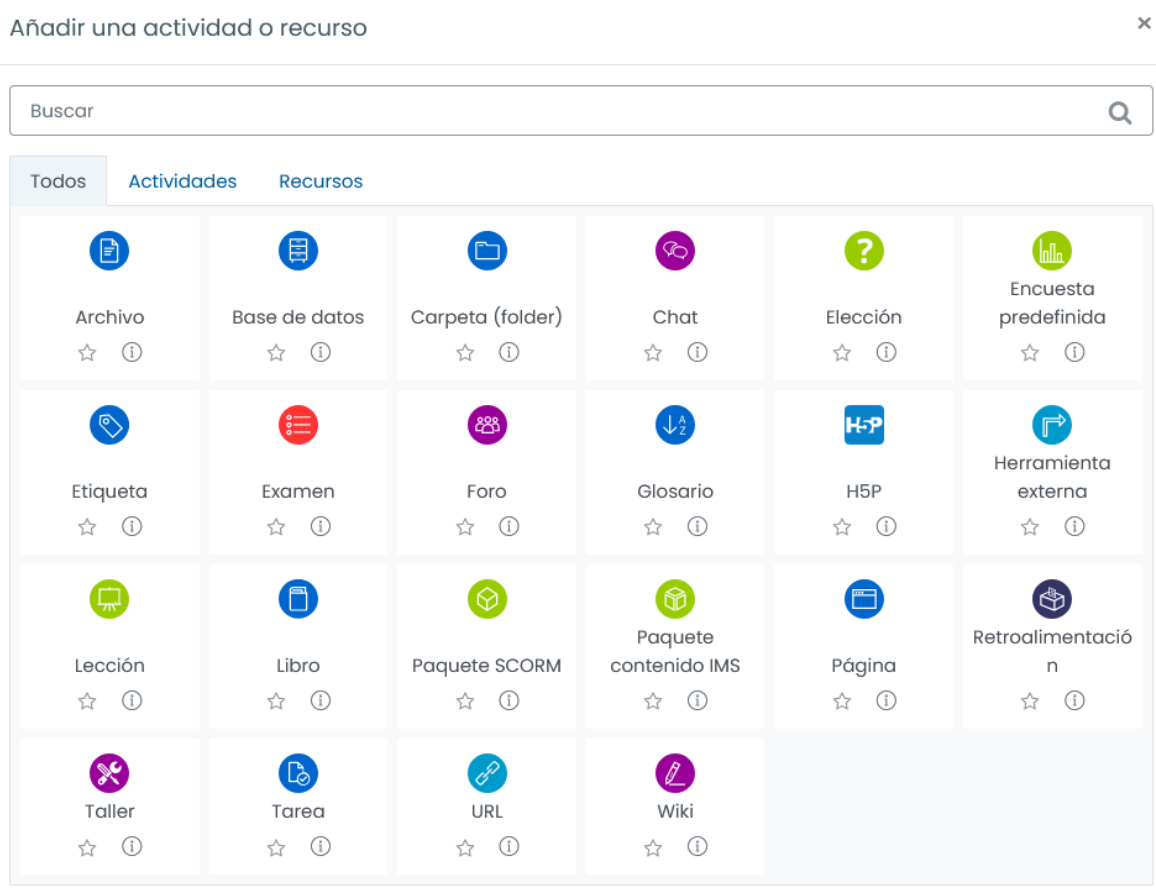

Al hacer clic en "Archivo" se le mostrarán las siguientes opciones:

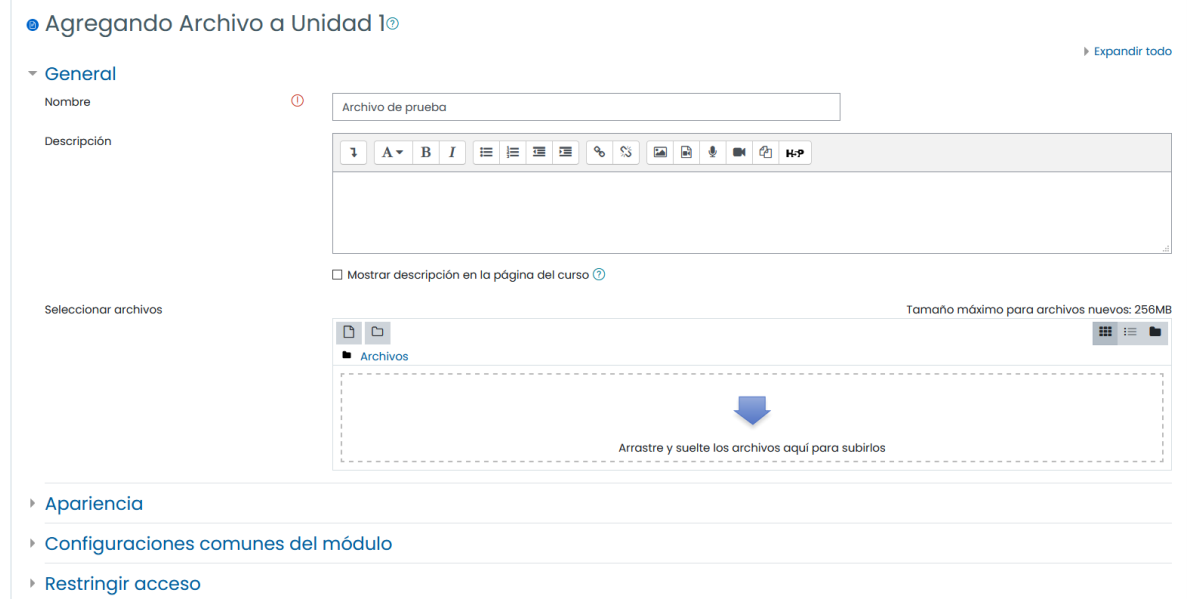

Ahí usted podrá asignarle un título, descripción, y agregar un archivo haciendo clic en el icono correspondiente:

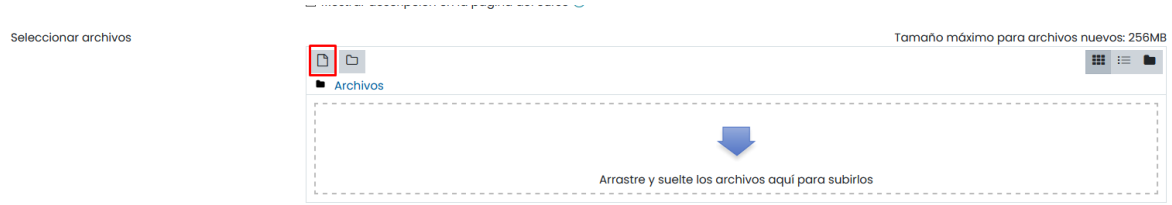

Se le mostrará la siguiente ventana, en la cual puede elegir entre varias opciones, la más usada es subir un archivo desde su ordenador:

## Selector de archivos

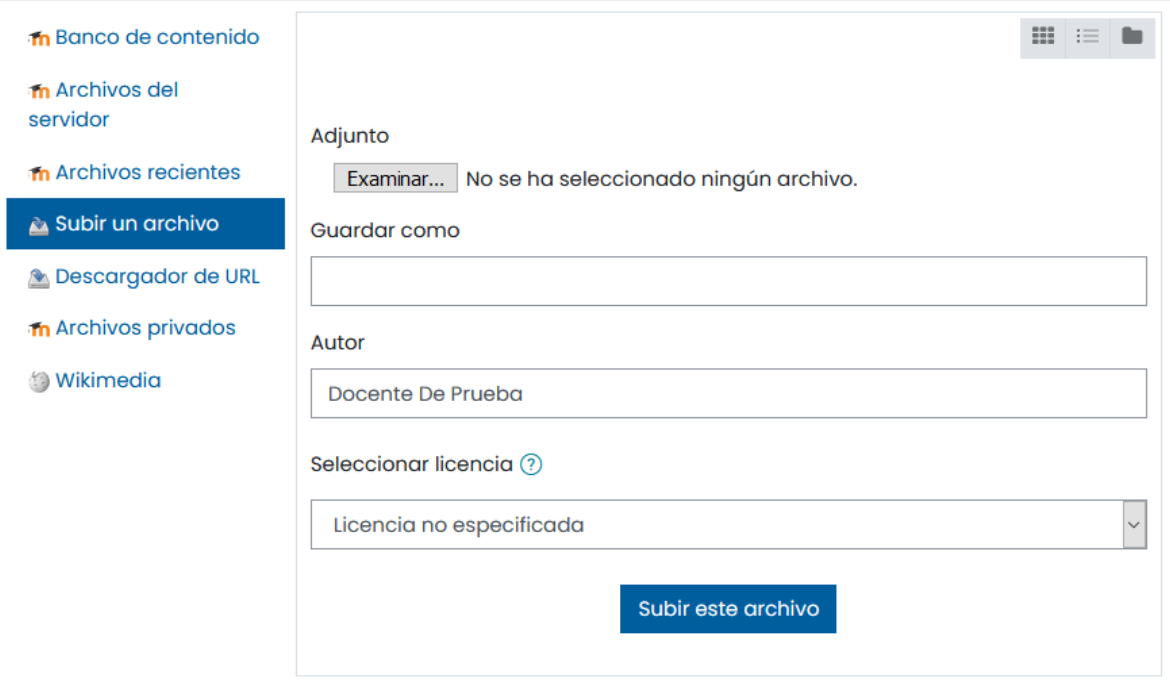

Al seleccionar el archivo y hacer clic en "Subir este archivo" usted puede configurar como es que se mostrará:

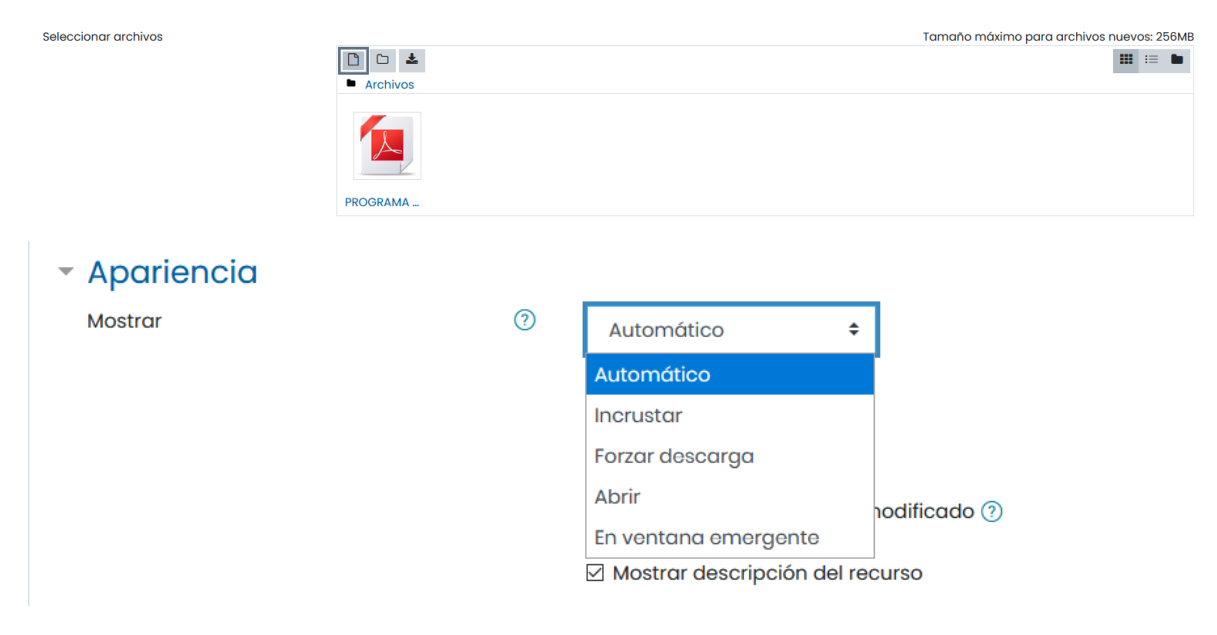

En las siguientes opciones también puede restringir el acceso, marcar una finalización de actividad:

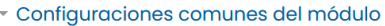

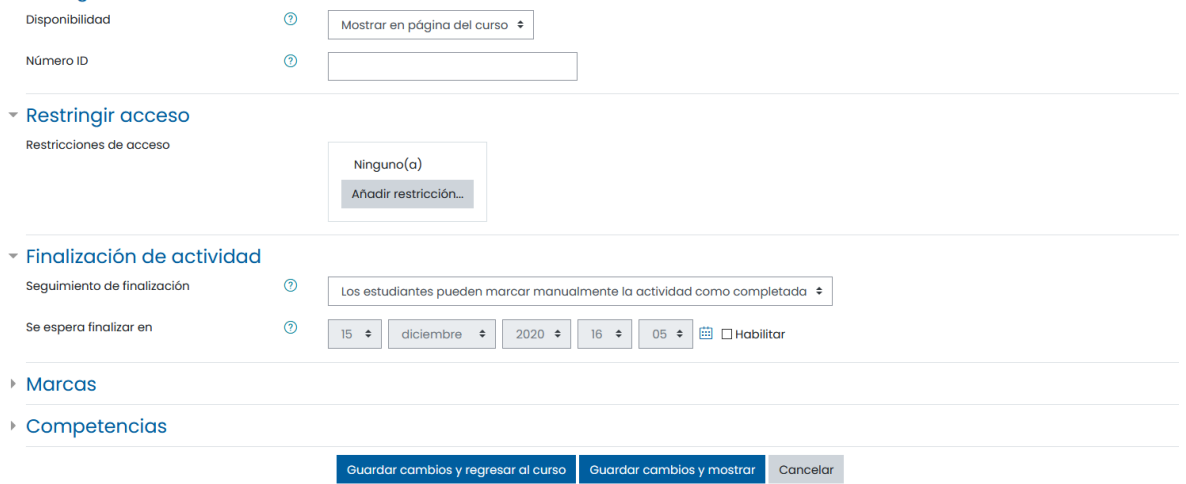

Al hacer clic en "Guardar", este archivo aparecerá en el tópico correspondiente:

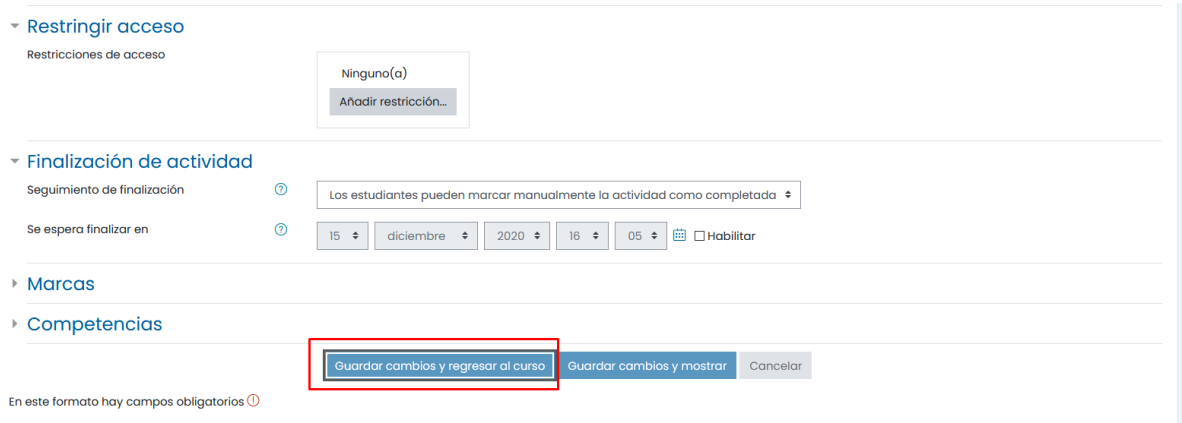

## <span id="page-8-0"></span>Tareas

Para agregar una tarea, es necesario que haga clic en "Añadir una actividad o recurso", se le mostrará la siguiente ventana:

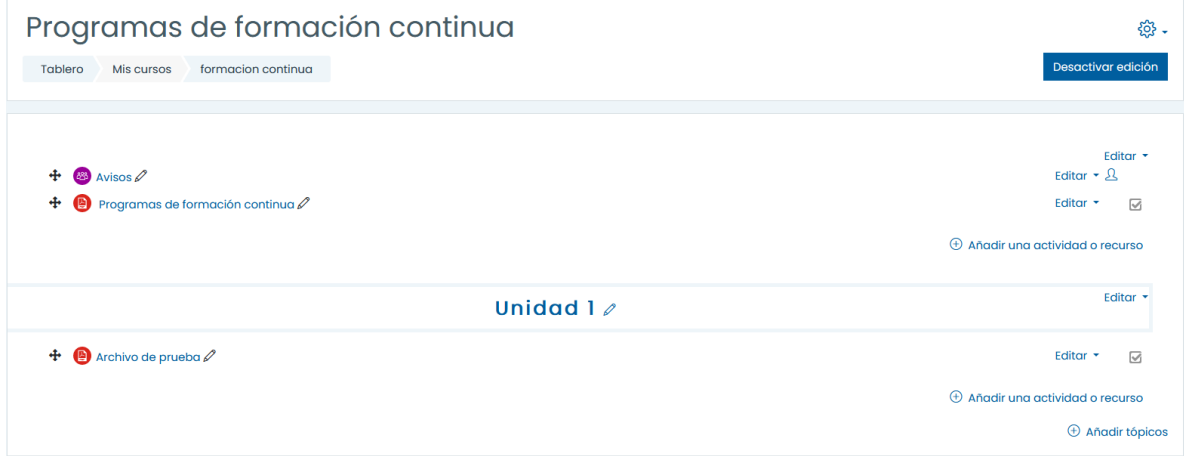

Una vez ahí, es necesario que seleccione "Tarea":

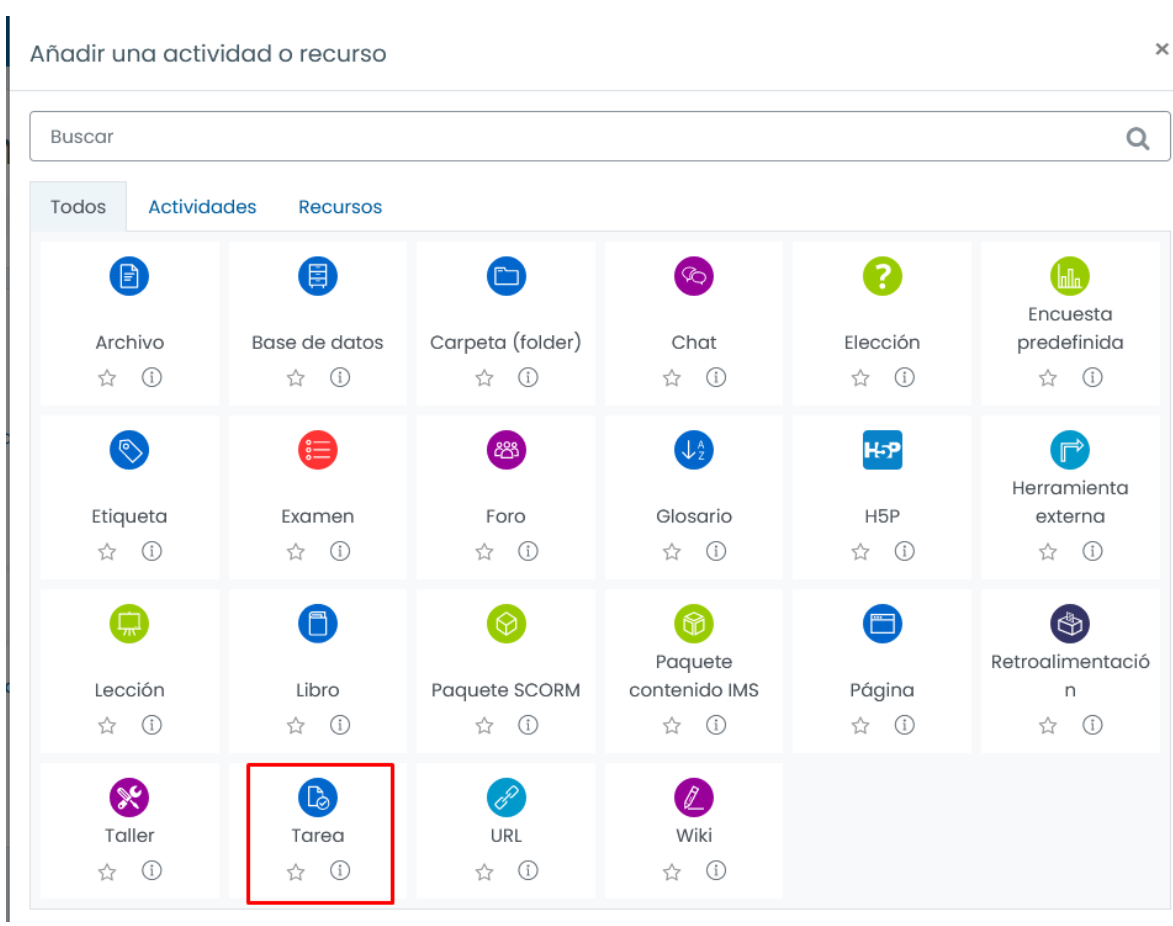

Una vez ahí llena los datos correspondientes:

· Agregando Tarea a Unidad 10

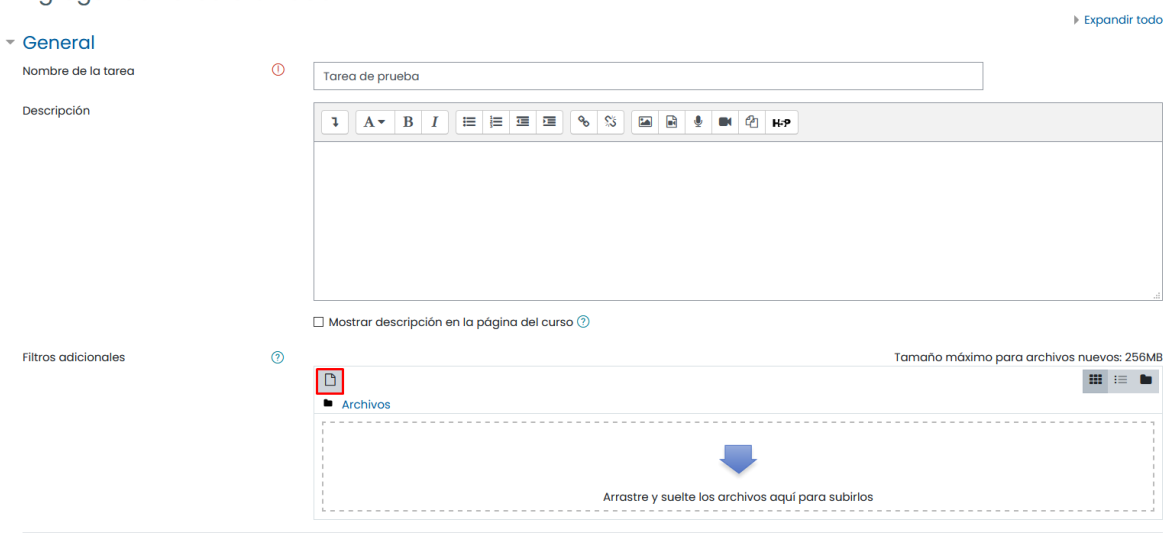

Tenga en cuenta que tiene varias opciones para configurar esta tarea, tales como la disponibilidad de esta, y si tendrá una fecha de corte:

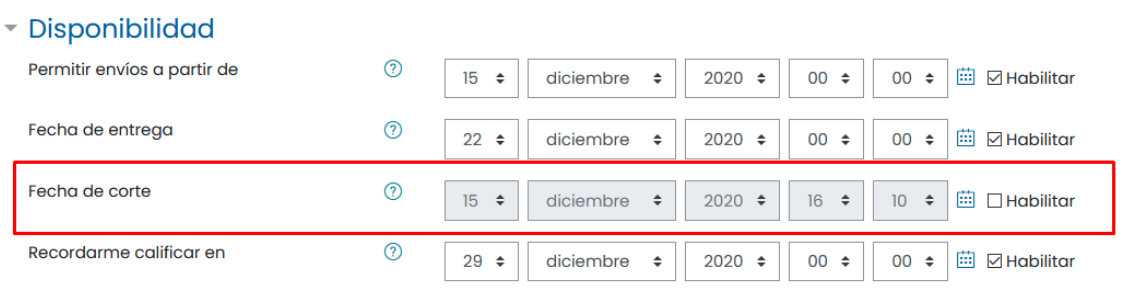

 $\boxtimes$  Siempre mostrar descripción  $\textcircled{?}$ 

También puede seleccionar que tipo de archivos serán admitidos para esta tarea, para este ejemplo se usan archivos de texto:

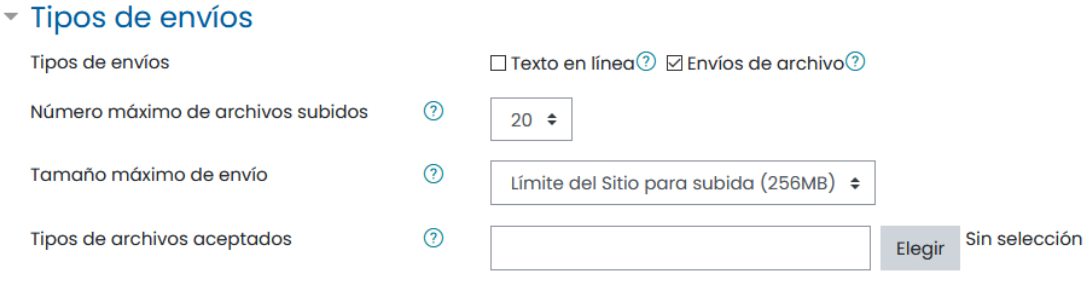

#### Tipos de archivos aceptados

#### $\Box$  Todos los tipos de archivos

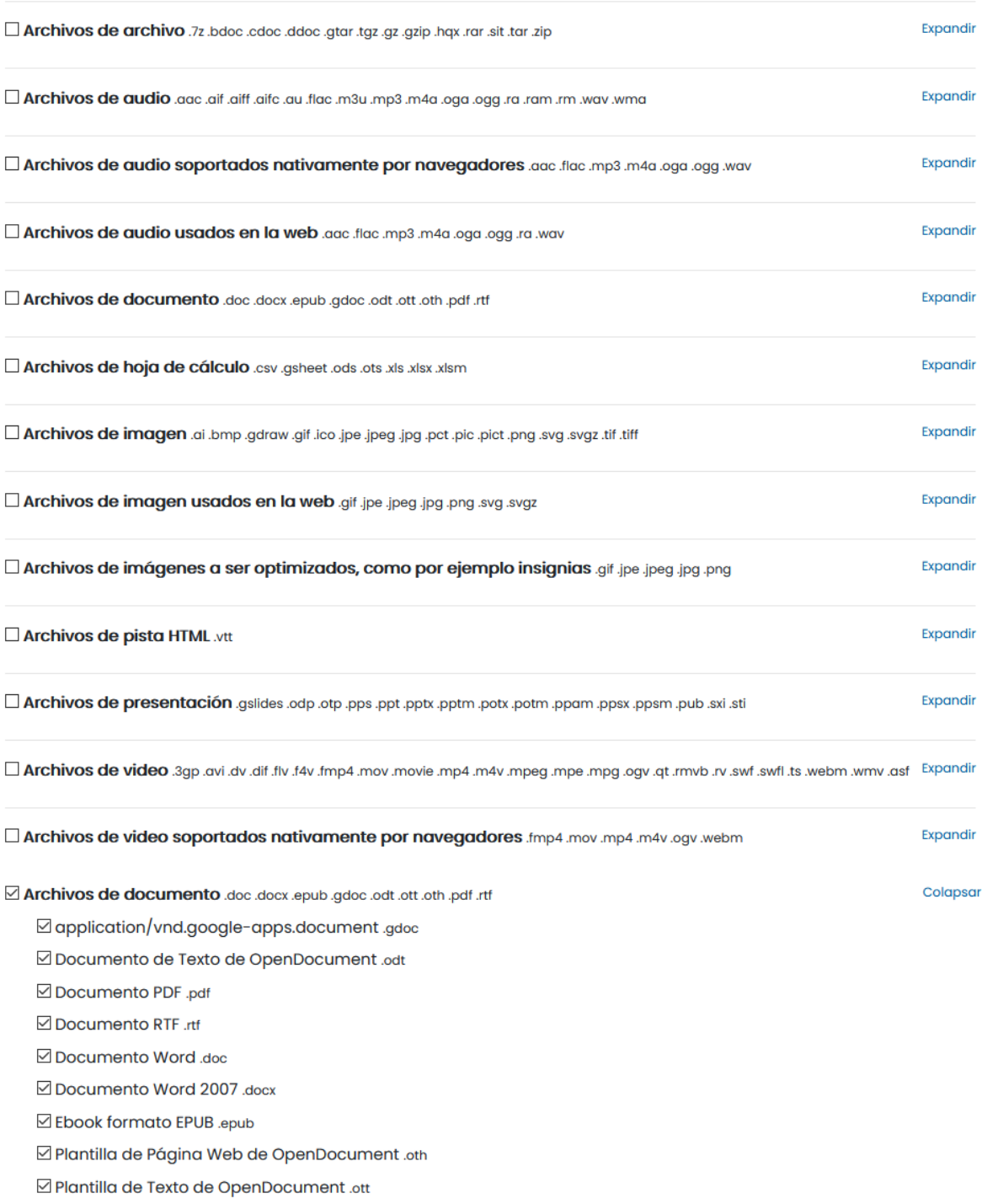

Para que estos cambios se vean reflejados es necesario que haga clic en "Guardar cambios":

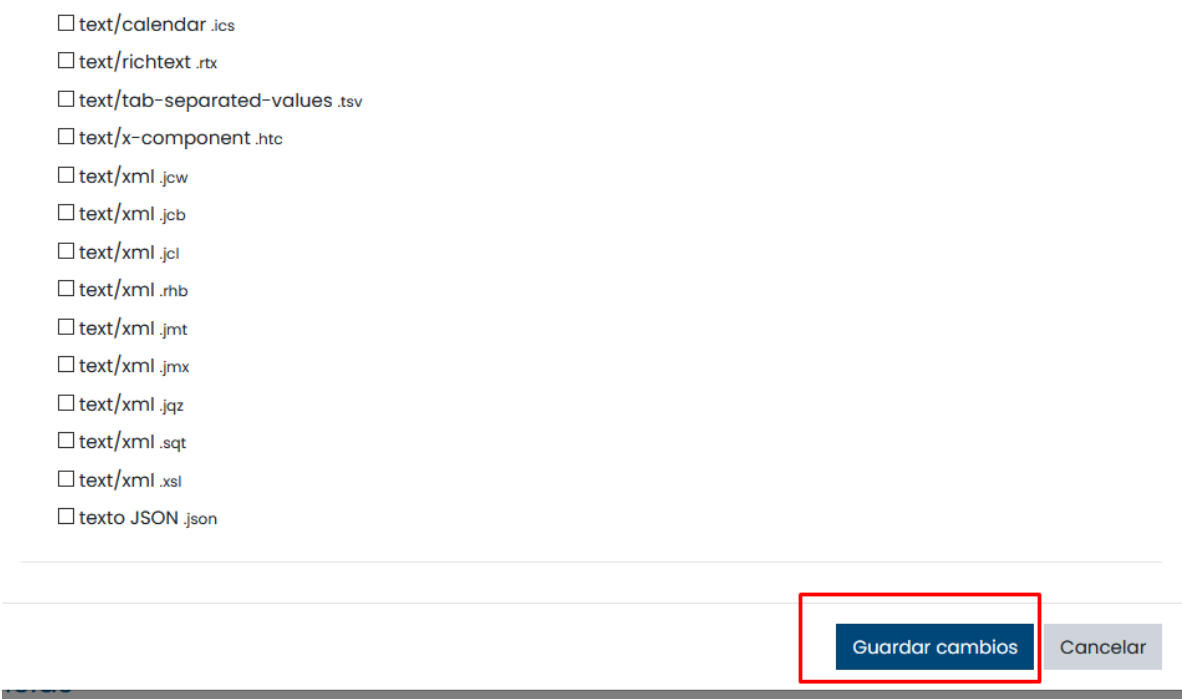

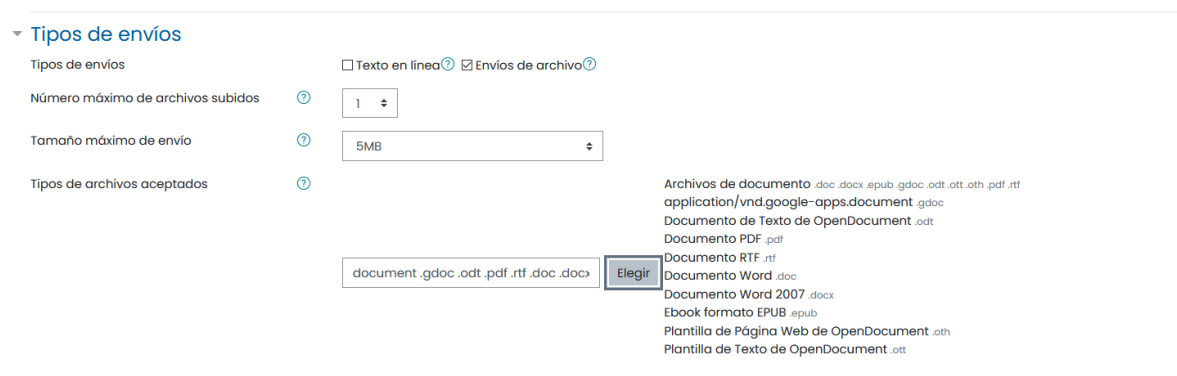

.<br>The excellence allows a fine exchange of a

#### Puede configurar la retroalimentación de la tarea:

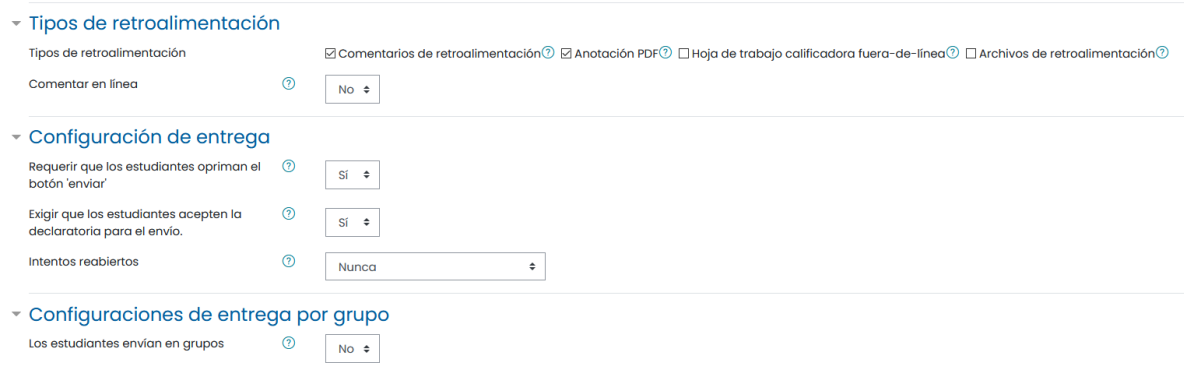

Si usted maneja rubricas, puede elegir calificar esta tarea con una rubrica]:

- Calificación

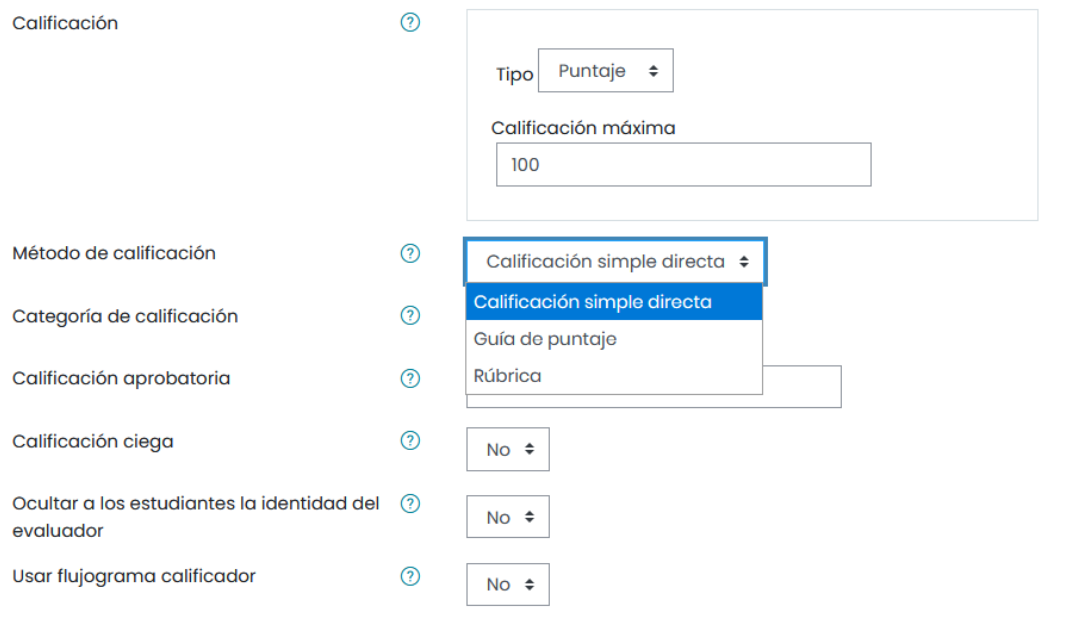

Para esto, si es que no tiene ninguna rubrica creada, al guardar la tarea, se le va a indicar como crear una rúbrica.

También puede configurar la finalización de actividad:

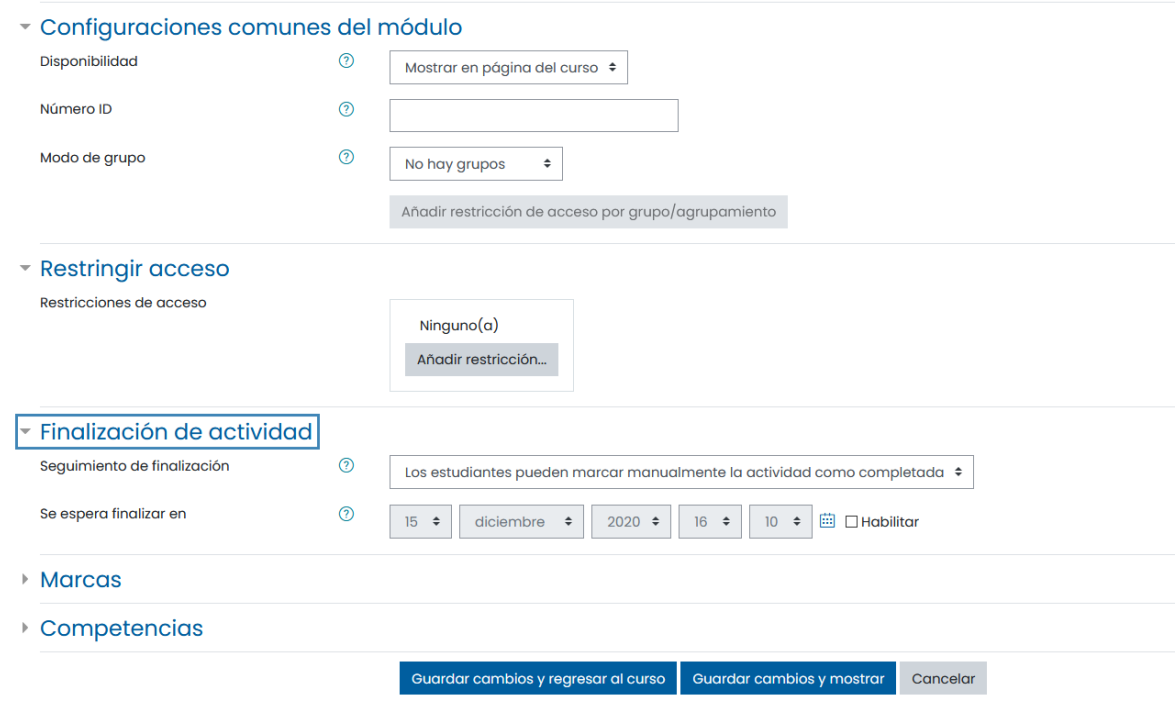

Al finalizar las configuraciones y guardar los cambios, esta tarea se agregará de manera correcta al curso o tópico que usted seleccionó:

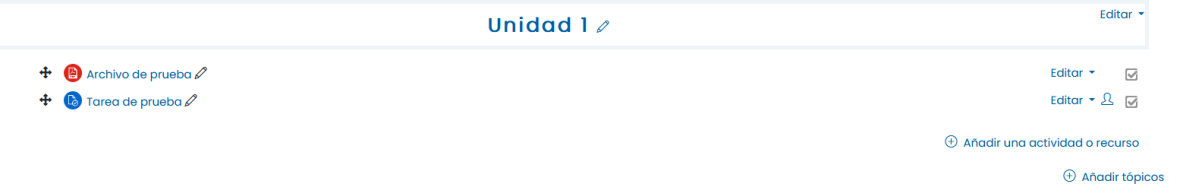

#### <span id="page-14-0"></span>Examen

Para agregar un examen es necesario que haga clic en "Añadir actividad o recurso", y ahí seleccionar examen:

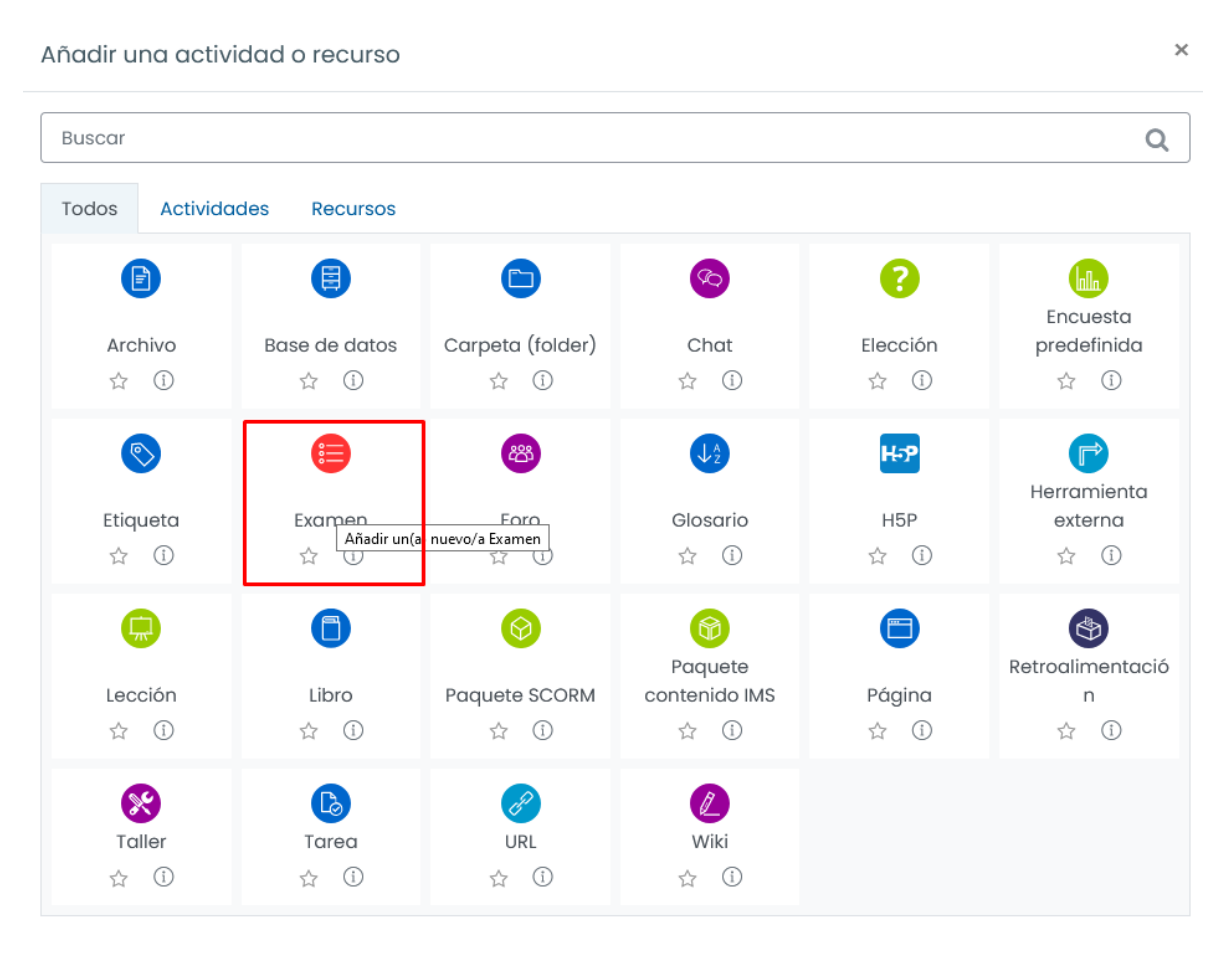

Una vez ahí se le mostrará la siguiente ventana, en la cual podrá configurar todo lo relacionado a este examen:

**·** Agregando Examen a Unidad 10

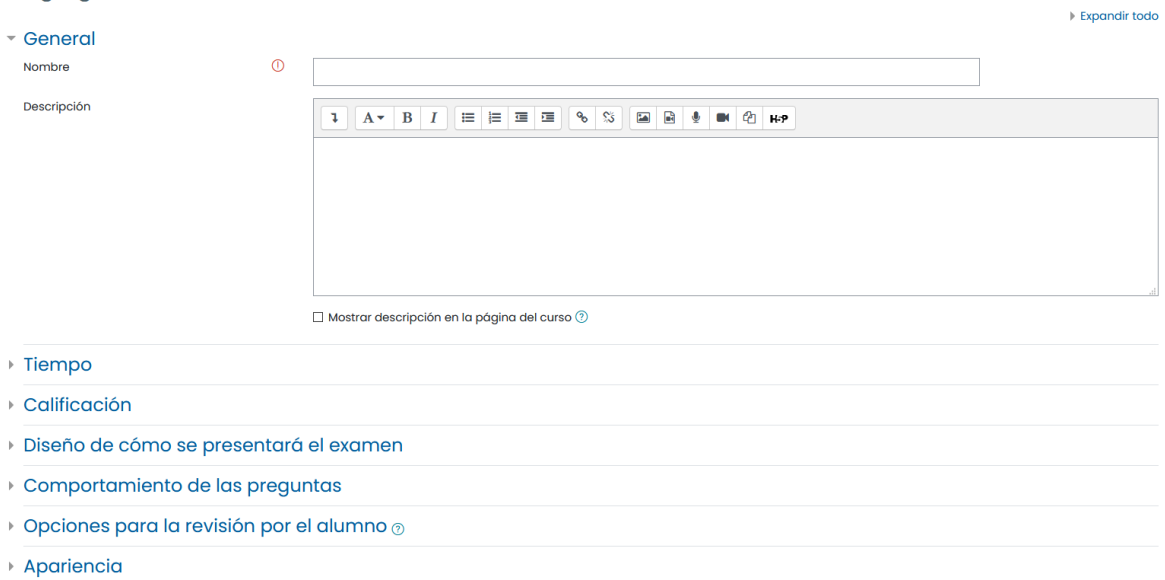

Si usted desea restringir los intentos, en el apartado calificación podrá cambiar esto:

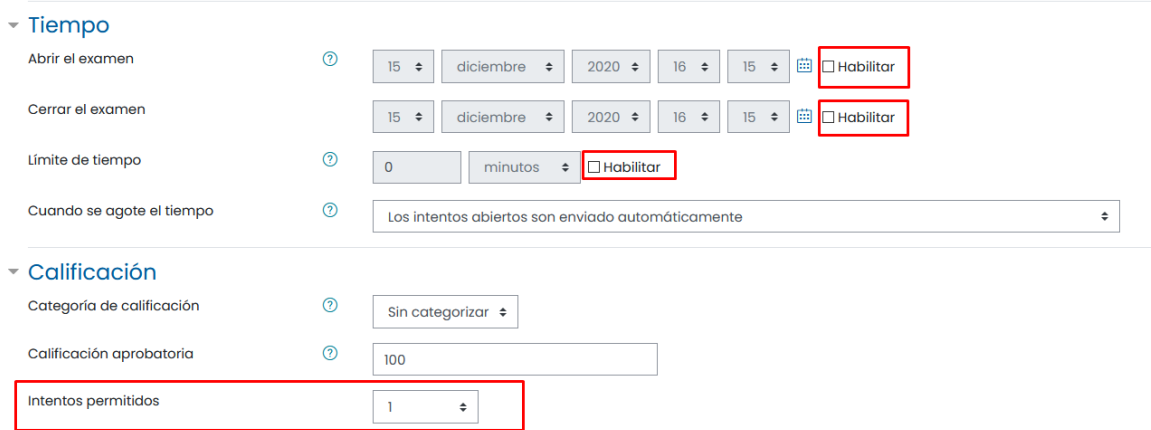

Puede configurar cuando se abrirá el examen, o en todo caso definir un límite de tiempo:

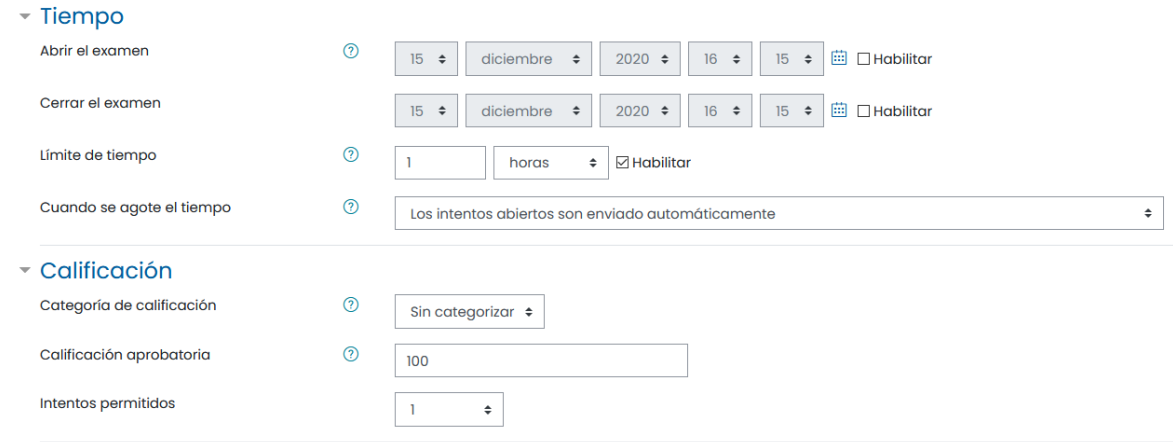

El apartado de "Diseño de cómo se presentará el examen", sirve para configurar como es que se mostrarán las preguntas del examen, usted puede decidir la cantidad de preguntas a mostrar por páginas:

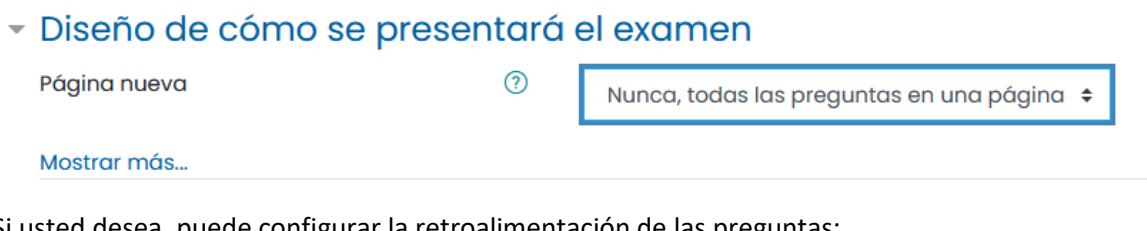

Si usted desea, puede configurar la retroalimentación de las preguntas:

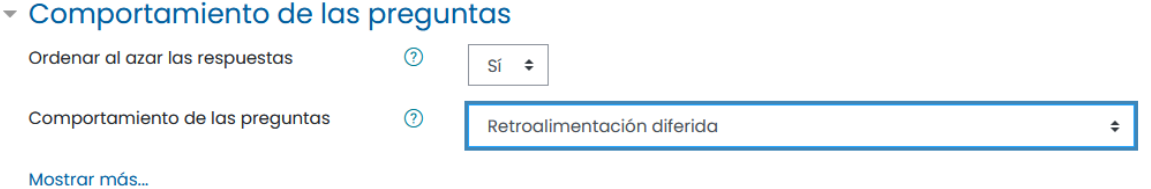

Usted puede añadir comentarios de retroalimentación global, de acuerdo a los límites de calificación:

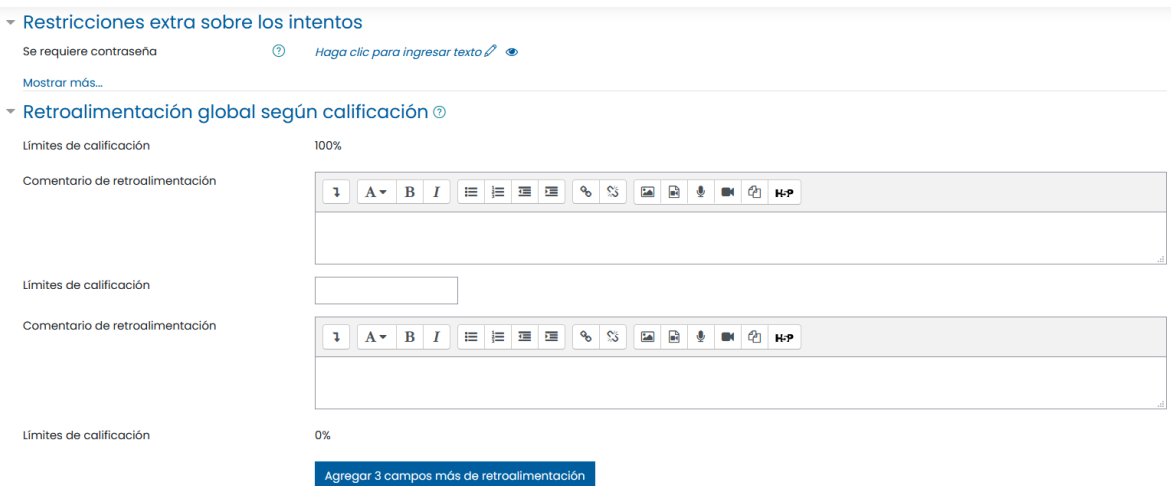

Al terminar de configurar el examen, usted puede guardar los cambios:

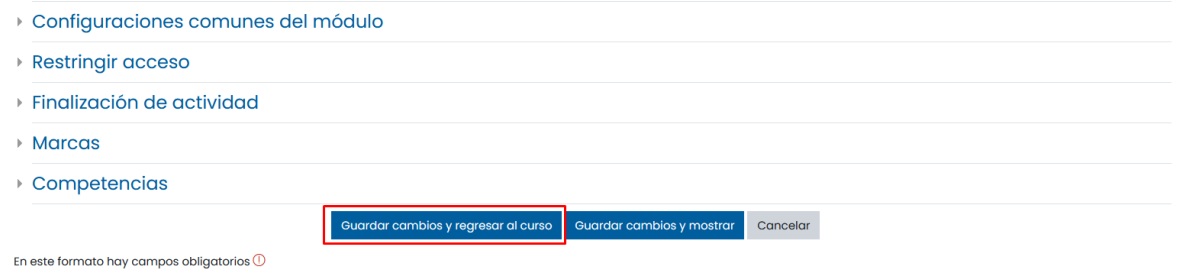

Al guardar los cambios se mostrará en el tópico correspondiente:

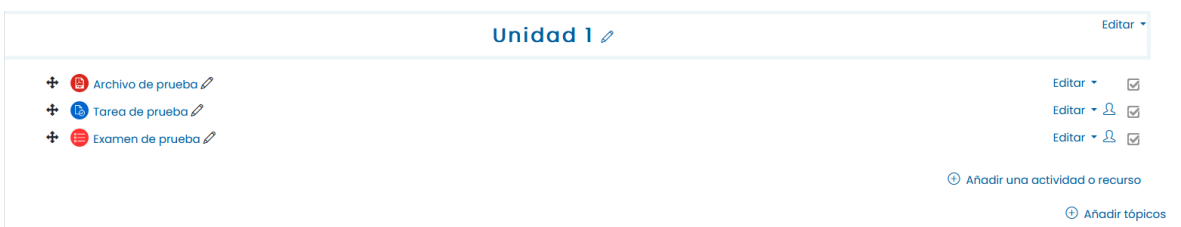

Al hacer clic sobre el examen, usted entrará a la siguiente pantalla, donde puede editar dicho examen:

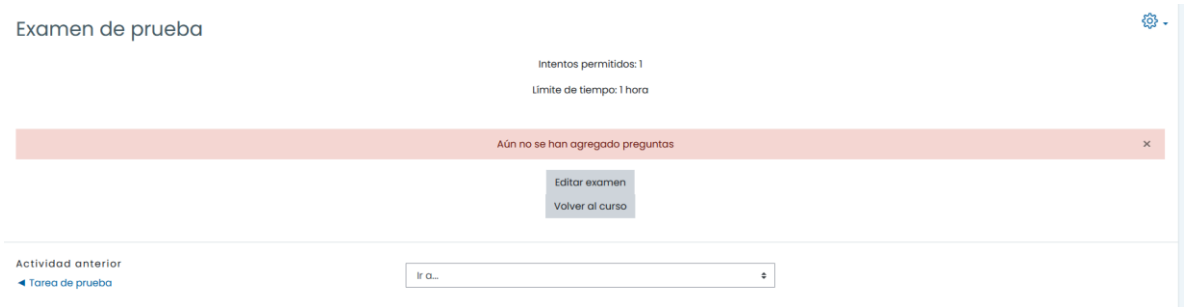

Al hacer clic en editar examen, usted podrá definir la calificación máximo de este, y añadir preguntas a dicho examen:

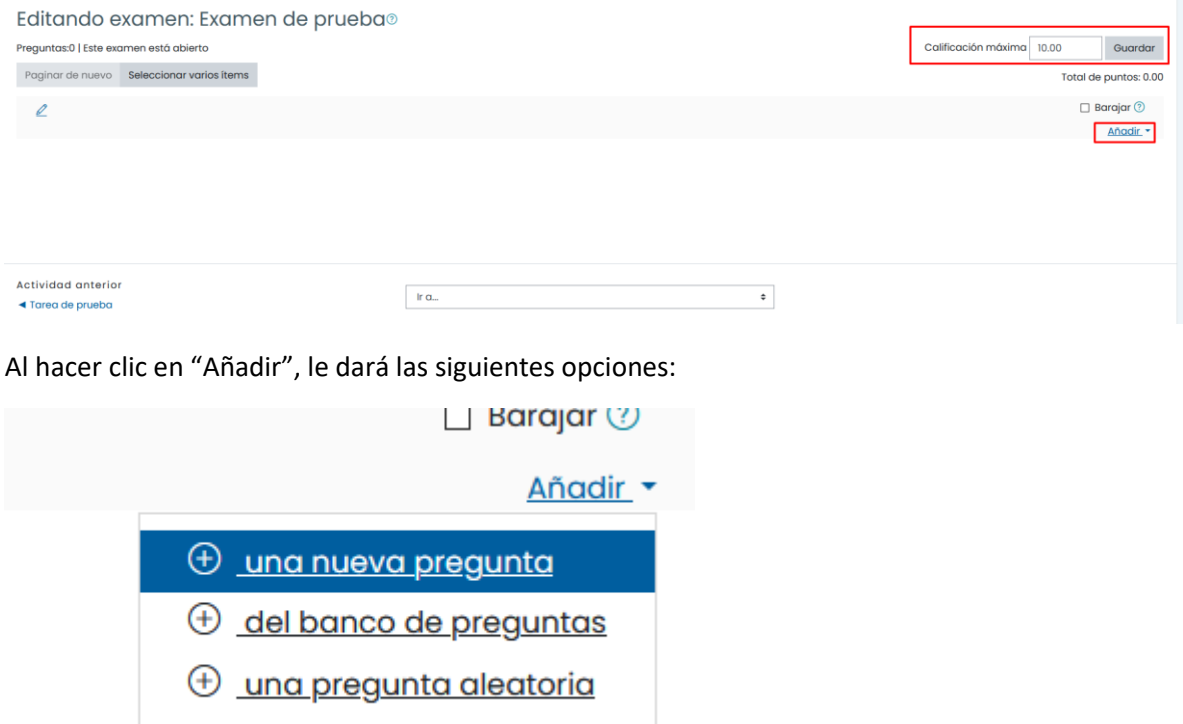

Para este ejemplo se usó la de "una nueva pregunta", al elegir esta opción se le mostrará una ventana emergente de la cual puede elegir qué tipo de pregunta añadirá:

# Elija un tipo de pregunta a agregar

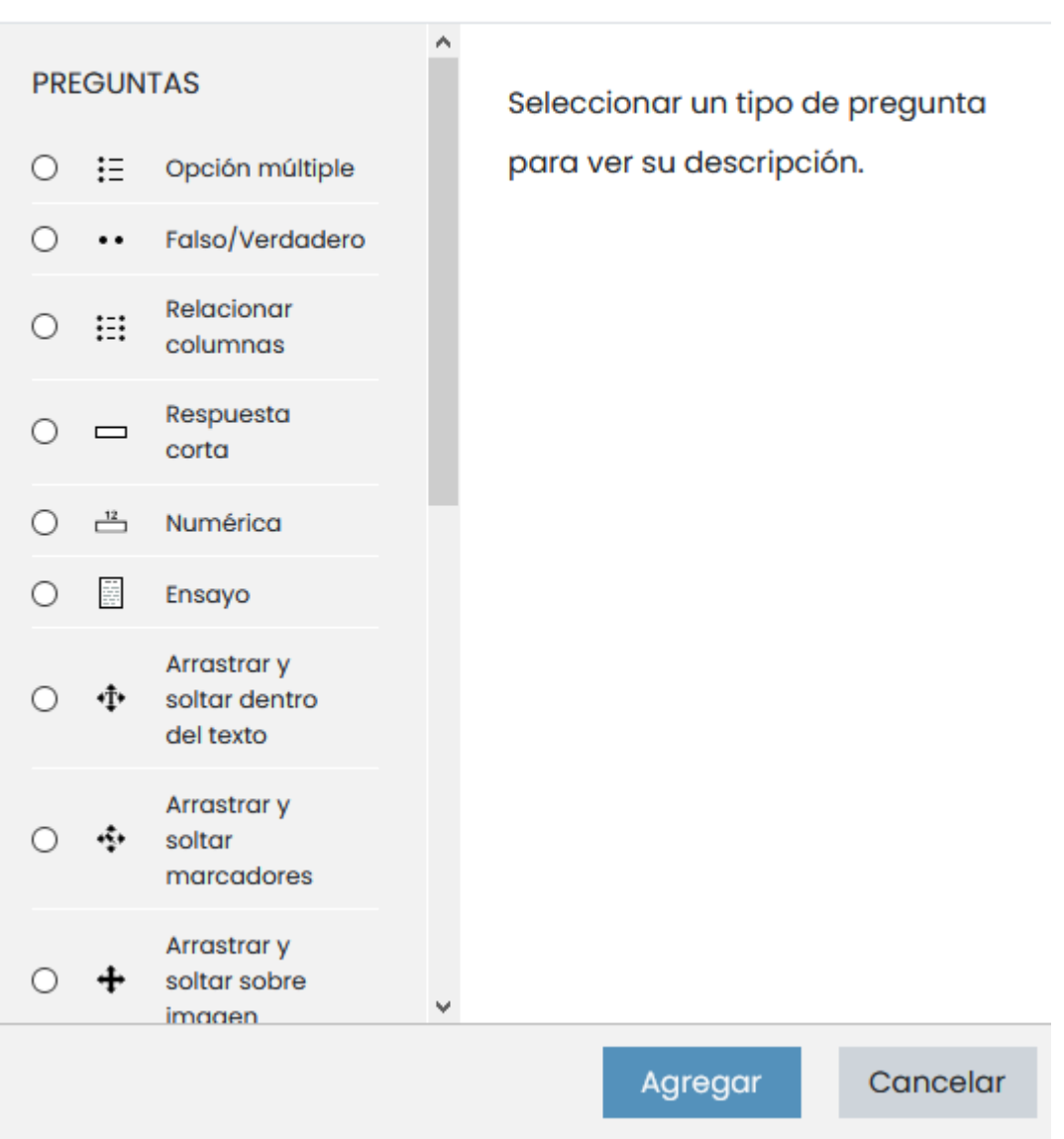

Para este ejemplo usamos la opción de "Falso/Verdadero", se le mostrará la siguiente ventana, en donde podrá configurar dicha pregunta:

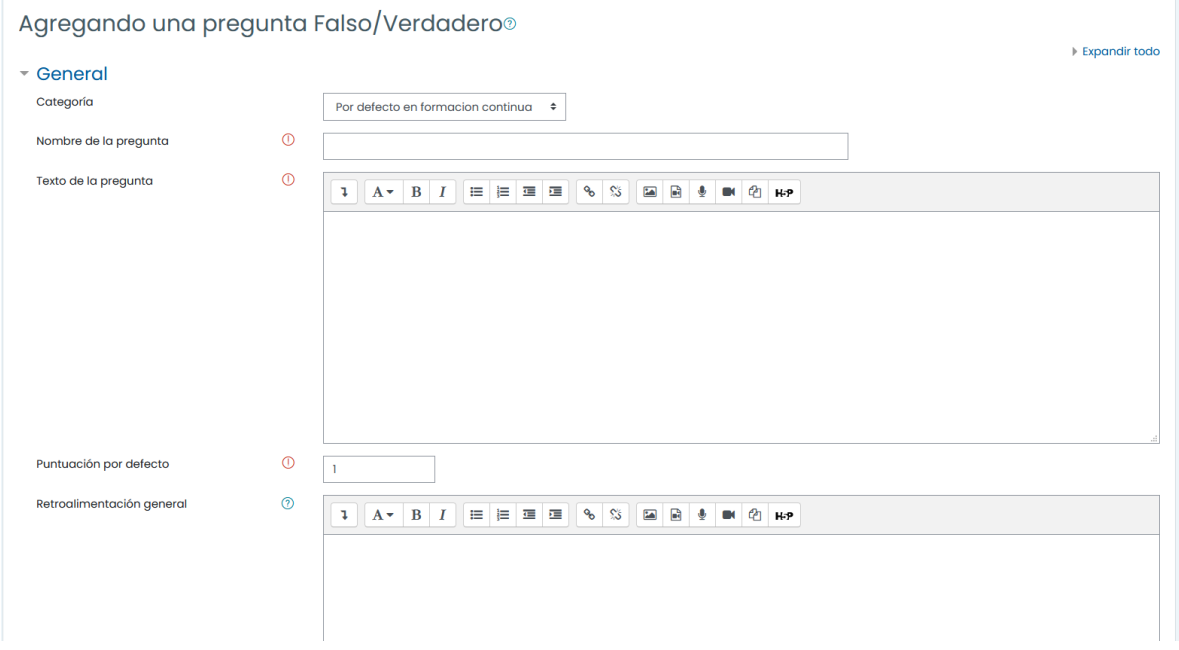

En esta pestaña puede configurar desde el texto de la pregunta, hasta la respuesta correcta para esta pregunta:

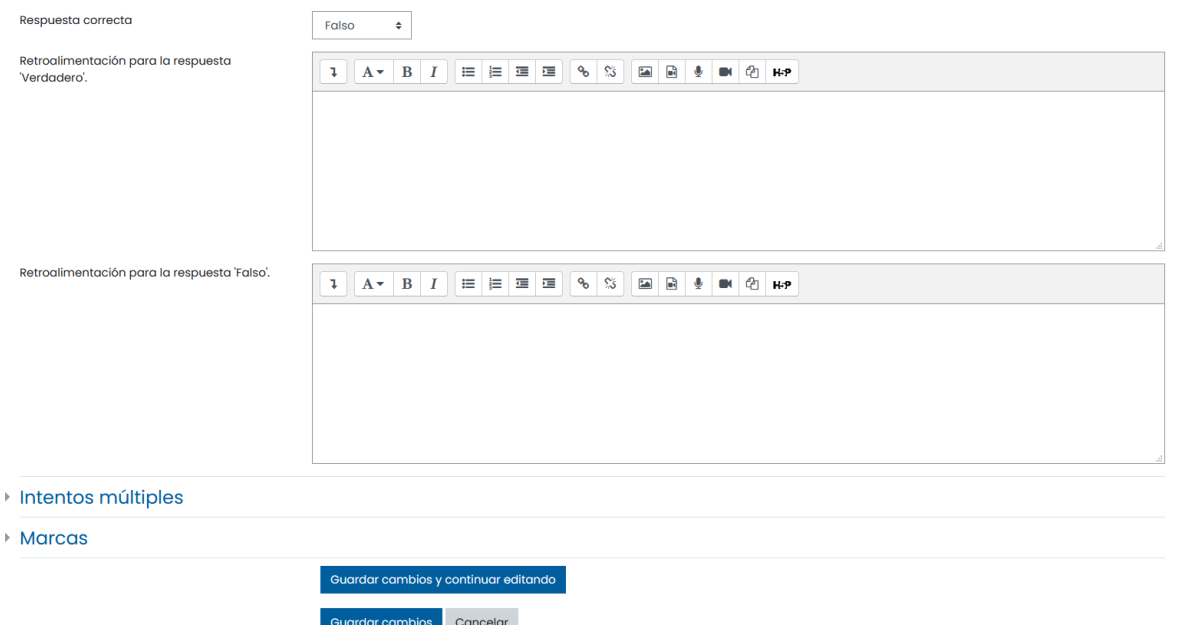

Al guardar los cambios, esta pregunta se añadirá de manera correcta al examen:

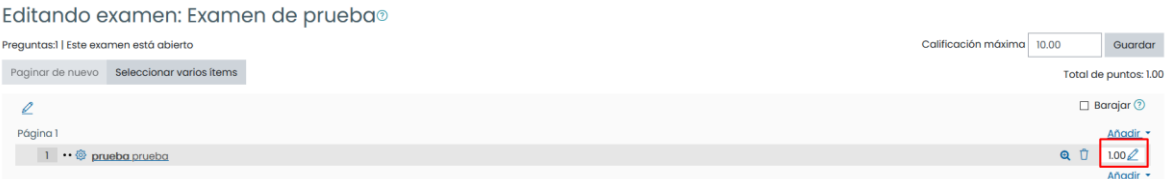

Al costado derecho de esta pregunta, podrá cambiar el puntaje de esta pregunta si así lo desea:

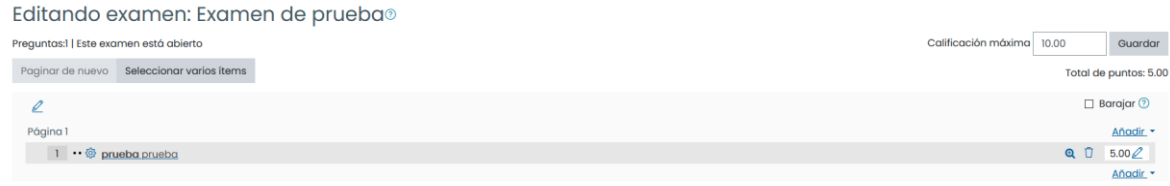